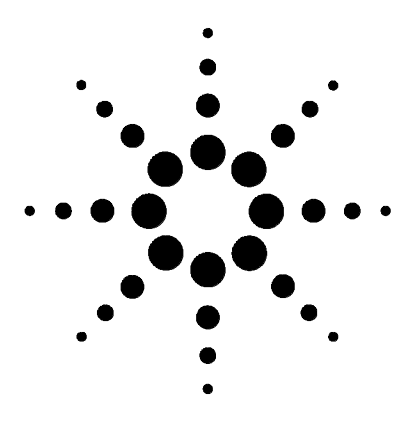

# **Agilent 35900E**

**Dual Channel Interface**

**User Manual**

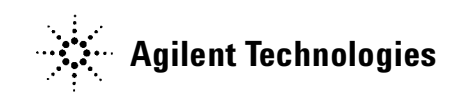

# **Notices**

© Agilent Technologies, Inc. 2005

No part of this manual may be reproduced in any form or by any means (including electronic storage and retrieval or translation into a foreign language) without prior agreement and written consent from Agilent Technologies, Inc. as governed by United States and international copyright laws.

### **Manual Part Number**

35900-90407 Replaces Service Manual 35900-90410

### **Edition**

Second edition, August 2005 First edition, May 2000

Printed in USA

Agilent Technologies, Inc. 2850 Centerville Road Wilmington, DE 19808-1610 USA

### **Warranty**

**The material contained in this document is provided "as is," and is subject to being changed, without notice, in future editions. Further, to the maximum extent permitted by applicable law, Agilent disclaims all warranties, either express or implied, with regard to this manual and any information contained herein, including but not limited to the implied warranties of merchantability and fitness for a particular purpose. Agilent shall not be liable for errors or for incidental or consequential damages in connection with the furnishing, use, or performance of this document or of any information contained herein. Should Agilent and the user have a separate written agreement with warranty terms covering the material in this document that conflict with these terms, the warranty terms in the separate agreement shall control.**

### **Safety Notices**

# **CAUTION**

A **CAUTION** notice denotes a hazard. It calls attention to an operating procedure, practice, or the like that, if not correctly performed or adhered to, could result in damage to the product or loss of important data. Do not proceed beyond a **CAUTION** notice until the indicated conditions are fully understood and met.

## **WARNING**

**A WARNING notice denotes a hazard. It calls attention to an operating procedure, practice, or the like that, if not correctly performed or adhered to, could result in personal injury or death. Do not proceed beyond a WARNING notice until the indicated conditions are fully understood and met.**

# **Contents**

# **[1 Introduction](#page-6-0)** [Features](#page-7-0) 8 [Independent Analog-to-Digital Converters](#page-8-0) 9 [Real-Time Control](#page-8-1) 9 [Remote control bus](#page-8-2) 9 [Digital \(TTL I/O\) ports 9](#page-8-3) [Instrument Control Ports](#page-9-0) 10 [Host Computer Communication](#page-9-1) 10 [Front Panel](#page-9-2) 10 [Start/Stop push buttons 1](#page-9-3)0 [Run status indicators](#page-9-4) 10 [Hardware monitoring indicators 1](#page-10-0)1 [Important Safety Warnings](#page-10-1) 11 [Electrostatic discharge is a threat to 35900 electronics](#page-10-2) 11 [Safety and Regulatory Certifications](#page-11-0) 12 [Information](#page-11-1) 12 [Symbols 1](#page-12-0)3 [Electromagnetic compatibility](#page-13-0) 14 [Cleaning](#page-13-1) 14 [Recycling the Product](#page-13-2) 14

### **[2 Setup](#page-14-0)**

[To Unpack the Unit](#page-15-0) 16 [Checking Parts and Accessories](#page-15-1) 16 [Line Voltage](#page-15-2) 16 [Configuration Switch](#page-16-0) 17

### **[3 Computer Connection](#page-18-0)**

[Handling the MIO Card](#page-19-0) 20 [Connecting to a TCP/IP Network](#page-19-1) 20 [Configuring a GPIB/RS-232 MIO Card](#page-21-0) 22 [Configuration for GPIB operations](#page-21-1) 22 [Configuration for RS-232 operation 2](#page-23-0)4 [Installing the communication card](#page-24-0) 25

[Connecting to a Host Computer Using GPIB or RS-232 Communications](#page-25-0) 26 [To connect GPIB/RS-232 communications 2](#page-25-1)6

### **[4 Instrument Connection](#page-26-0)**

[Analog Input \(Signal\) Connection](#page-27-0) 28 [Remote Control Connection](#page-29-0) 30 [Digital I/O Connection](#page-31-0) 32 [Instrument Control Port Connection](#page-34-0) 35

### **[5 Startup](#page-36-0)**

[Pre-Run Checklist](#page-37-0) 38 [35900 Power Up](#page-37-1) 38 [Verify 35900 is Ready for Operation](#page-38-0) 39 [In Case of Difficulty](#page-38-1) 39

### **[6 Parts Replacement](#page-40-0)**

[Remove/Replace the Top Cover](#page-41-0) 42 [Remove/Replace the Front Panel](#page-42-0) 43 [Remove the MIO Bracket](#page-43-0) 44 [Remove the Connector Board](#page-43-1) 44 [Remove/Replace the Mother Board](#page-44-0) 45 [Remove/Install the SIMM Memory Boards](#page-44-1) 45 [Remove/Install Power Supply Assembly](#page-46-0) 47

### **[7 Instrument Parts Breakdown](#page-48-0)**

[Replacement Parts: Covers and Electronics](#page-49-0) 50 [Parts Breakdown for the 35900 Mother Board](#page-51-0) 52

### **[A Cables](#page-54-0)**

[Analog Signal Cables](#page-55-0) 56 [Remote Control](#page-57-0) 58 [Bottle Number Cables](#page-58-0) 59

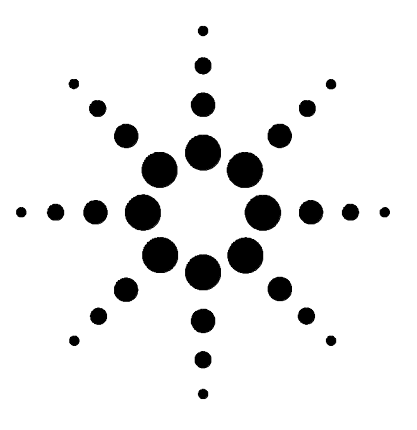

**Agilent 35900E Dual Channel Interface User Manual**

# <span id="page-6-0"></span>**Introduction**

**1**

[Features 8](#page-7-0) [Independent Analog-to-Digital Converters 9](#page-8-0) [Real-Time Control 9](#page-8-1) [Instrument Control Ports 10](#page-9-0) [Host Computer Communication 10](#page-9-1) [Front Panel 10](#page-9-2) [Important Safety Warnings 11](#page-10-1) [Safety and Regulatory Certifications 12](#page-11-0) [Cleaning 14](#page-13-1) [Recycling the Product 14](#page-13-2)

The Agilent 35900 is a dual-channel run buffered interface that connects analytical instruments to Agilent data systems. It converts the analog signal from analytical instruments to digital data and transmits it to the host computer for further processing. The 35900 is intended for use with both Agilent and non-Agilent manufactured laboratory instruments.

The 35900 uses Modular Input/Output (MIO) for host communications. MIO is a standard designed to allow for maximum flexibility in peripheral to host communications. The 35900 has an MIO slot on the rear panel for plug-in MIO cards. The TCP/IP LAN MIO card connects the 35900 to the networked Agilent data systems. The GPIB/RS-232 MIO card connects the 35900 to Agilent data systems using the GPIB functionality.

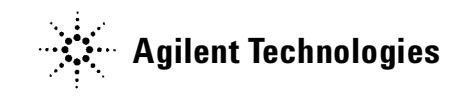

### **1 Introduction**

# <span id="page-7-0"></span>**Features**

The 35900 [\(Figure 1\)](#page-7-1) features include the following:

- **•** Data buffering
- **•** Independent analog-to-digital (A/D) converters
- **•** Real-time control
- **•** Instrument control ports
- **•** Host communication
- **•** Front panel indicators that show run status, interface activity, etc.
- **•** Compatibility with Agilent data systems
- **•** External power adapter with 24V DC output

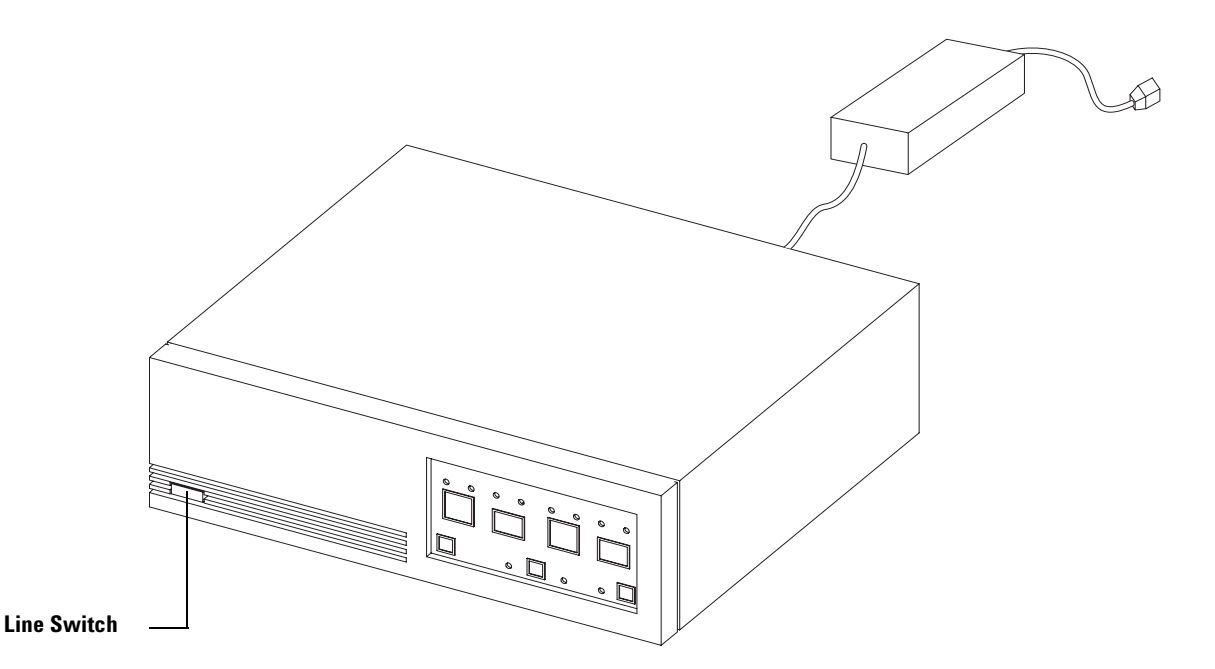

<span id="page-7-1"></span>**Figure 1** Agilent 35900 dual channel interface

## <span id="page-8-0"></span>**Independent Analog-to-Digital Converters**

The analog-to-digital channels provide 24-bit analog-to-digital conversion of up to two independent analog signals. The analog inputs can either be totally asynchronous (have no relationship at all to each other) or synchronous (separate signals, but logically related to the same START reference). To allow asynchronous operation, each channel has separate Start/Stop switches, status indicators, and controllable digital I/O. The analog input signal is digitized by a continuously integrating A/D converter. This means that the input signal is continuously applied to the converter's input, and because of that, no portion of the signal is ever lost due to input multiplexing or the sampling process.

## <span id="page-8-1"></span>**Real-Time Control**

The 35900 provides a set of real-time control functions for a host computer system. These can be separated into two groups:

- **•** Remote Control Bus
- **•** Digital (TTL I/O) Ports

### <span id="page-8-2"></span>**Remote control bus**

The Remote Control Bus is a hardware interface that provides a set of defined signals most frequently encountered in the laboratory environment. These signals include START, STOP, READY and START REQUEST. The 35900 has one Remote Bus per channel to allow for asynchronous operation. These connectors are 9-pin "D-Type" female connectors each having eight bidirectional (input/output) signals.

## <span id="page-8-3"></span>**Digital (TTL I/O) ports**

Each channel has a dedicated TTL I/O connector with 16 signal lines. Of the 16, eight are bidirectional configurable as inputs or outputs (for such functions as valve control) and the remaining eight lines are input-only signals (for such functions as bottle numbers).

# <span id="page-9-0"></span>**Instrument Control Ports**

There are two RS-232 ports (one for each channel) that may be used to interface with RS-232 compatible lab instruments such as certain autosamplers, balances, GCs, etc.

Line protocols and operating modes for RS-232 communication are configured via commands from the host computer.

## <span id="page-9-1"></span>**Host Computer Communication**

The 35900 has an MIO slot for host communications. There are presently two MIO cards that can be used with the 35900. Option 010 is used for LAN (TCP/IP) communications. Option 011 (or accessory G1847A) is used for RS-232 and GPIB communication.

# <span id="page-9-2"></span>**Front Panel**

The front panel of the 35900 has two buttons and three indicator lights for each channel. There are also four indicator lights at the bottom of the panel to convey general information about the state of the 35900 interface.

### <span id="page-9-3"></span>**Start/Stop push buttons**

Each channel has **START** and **STOP** push buttons that may be used to manually start and stop analytical runs. These push buttons can be individually enabled or disabled by the host computer software controlling the 35900.

### <span id="page-9-4"></span>**Run status indicators**

Each channel has three indicator LEDs (light emitting diodes).

**READY—**Indicates there is no current activity on the channel and it is ready to begin a chromatographic run.

**RUN—**This light indicates a run is in progress on that channel.

**NOT READY—**This light indicates the channel cannot start another run until other events are completed.

### <span id="page-10-0"></span>**Hardware monitoring indicators**

There are four indicator LEDs on the bottom of the front panel that display the status of the 35900.

**ACTIVE—**Indicates that there is data present in the interface that will be lost if the 35900's power is turned off.

**COMM—**This light indicates that the 35900 is communicating with the host computer.

**FAULT—**This light indicates that a nonrecoverable error occurred.

**POWER—**This light indicates that power is applied to the instrument and that the LINE switch is turned on.

## <span id="page-10-1"></span>**Important Safety Warnings**

Before moving on, there are several important safety notices that you should always keep in mind when using the 35900 Dual Channel Interface.

**WARNING** If the power cord insulation is cut or worn, the cord must be replaced. Contact your **Agilent service representative.**

### <span id="page-10-3"></span><span id="page-10-2"></span>**Electrostatic discharge is a threat to 35900 electronics**

The printed circuit (PC) boards in the 35900 can be damaged by electrostatic discharge. Do not touch any of the boards unless it is absolutely necessary. If you must handle them, wear a grounded wrist strap and take other antistatic precautions. Wear a grounded wrist strap any time you must remove the 35900 right side cover.

# <span id="page-11-0"></span>**Safety and Regulatory Certifications**

The 35900 Dual Channel Interface conforms to the following safety standards:

- **•** International Electrotechnical Commission (IEC): 61010–1
- **•** EuroNorm (EN): 61010–1

The 35900 Dual Channel Interface conforms to the following regulations on Electromagnetic Compatibility (EMC) and Radio Frequency Interference (RFI):

- **•** CISPR 11/EN 55011: Group 1, Class A
- **•** IEC/EN 61326
- AUS/NZ **C**

This ISM device complies with Canadian ICES-001. Cet appareil ISM est conforme a la norme NMB—001 du Canada.

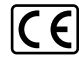

The 35900 Dual Channel Interface is designed and manufactured under a quality system registered to ISO 9001.

### <span id="page-11-1"></span>**Information**

The Agilent Technologies 35900 Dual Channel Interface meets the following IEC (International Electro-technical Commission) classifications:

Equipment Class III, Laboratory Equipment Installation Category II, Pollution Degree 2. Excludes the power adapter which is ground protected.

This unit has been designed and tested in accordance with recognized safety standards and is designed for use indoors. If the instrument is used in a manner not specified by the manufacturer, the protection provided by the instrument may be impaired. Whenever the safety protection of the 35900 Dual Channel Interface has been compromised, disconnect the unit from all power sources and secure the unit against unintended operation.

## <span id="page-12-0"></span>**Symbols**

Warnings in the manual or on the instrument must be observed during all phases of operation, service, and repair of this instrument. Failure to comply with these precautions violates safety standards of design and the intended use of the instrument. Agilent Technologies assumes no liability for the customer's failure to comply with these requirements.

See accompanying instructions for more information.

Indicates a hot surface.

Indicates hazardous voltages.

Indicates earth (ground) terminal.

Indicates electrostatic discharge hazard.

Indicates that you must not discard this electrical/electronic product in domestic household waste.

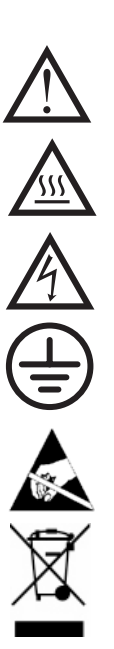

### <span id="page-13-0"></span>**Electromagnetic compatibility**

This device complies with the requirements of CISPR 11. Operation is subject to the following two conditions:

- **•** This device may not cause harmful interference.
- **•** This device must accept any interference received, including interference that may cause undesired operation.

If this equipment does cause harmful interference to radio or television reception, which can be determined by turning the equipment off and on, the user is encouraged to try one or more of the following measures:

- **1** Relocate the radio or antenna.
- **2** Move the device away from the radio or television.
- **3** Plug the device into a different electrical outlet, so that the device and the radio or television are on separate electrical circuits.
- **4** Make sure that all peripheral devices are also certified.
- **5** Make sure that appropriate cables are used to connect the device to peripheral equipment.
- **6** Consult your equipment dealer, Agilent Technologies, or an experienced technician for assistance.

Changes or modifications not expressly approved by Agilent Technologies could void the user's authority to operate the equipment.

# <span id="page-13-1"></span>**Cleaning**

To clean the unit, disconnect the power and wipe down with a damp, lint-free cloth.

## <span id="page-13-2"></span>**Recycling the Product**

For recycling, contact your local Agilent sales office.

<span id="page-14-0"></span>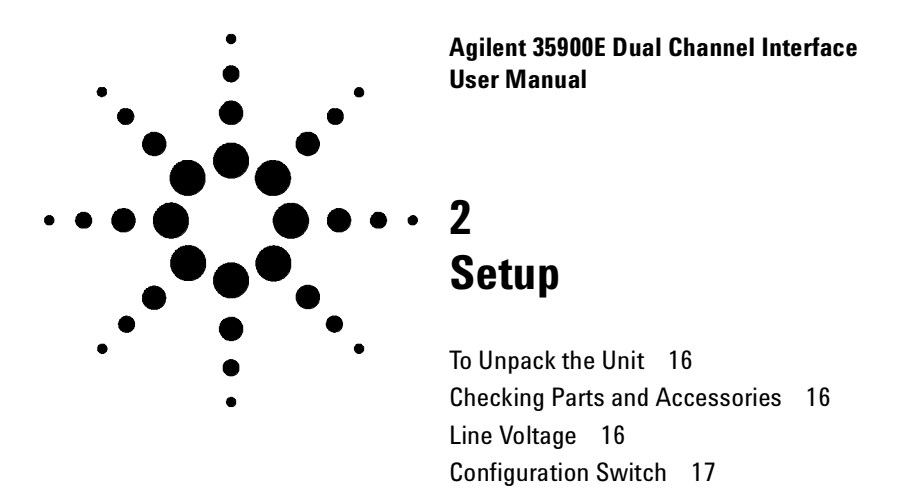

This section provides procedures for unpacking and configuring the 35900 Dual Channel Interface.

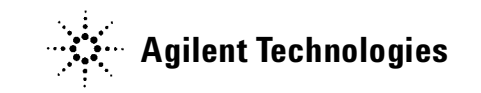

# <span id="page-15-0"></span>**To Unpack the Unit**

- **1** If the 35900 is purchased as part of a system, check the carrier's papers to verify that you received all containers.
- **2** Inspect the shipping container for damage and watermarks.
- **3** Remove the cables and documentation from the shipping container and set them aside.
- **4** Unpack the 35900 and inspect it for damage. If you see damage, keep the carton and all packing materials for the carrier's inspection. Contact your nearest Agilent Technologies Sales and Service Office immediately.

# <span id="page-15-1"></span>**Checking Parts and Accessories**

- **1** Verify that you have all parts on the packing list. If you suspect that an option, accessory, or part is missing or incorrect, call your nearest Agilent Technologies Sales and Service Office immediately.
- **2** Store user information in a safe place.

# <span id="page-15-2"></span>**Line Voltage**

The external power adapter of the 35900 has a universal input range for line voltage and can be safely connected between 100V and 240V power sources.

# <span id="page-16-0"></span>**Configuration Switch**

There is a set of six configuration switches on the rear panel that control 35900 operation. The default settings are shown in [Figure 2](#page-16-1). [Table 1](#page-17-0) describes the individual switch settings.

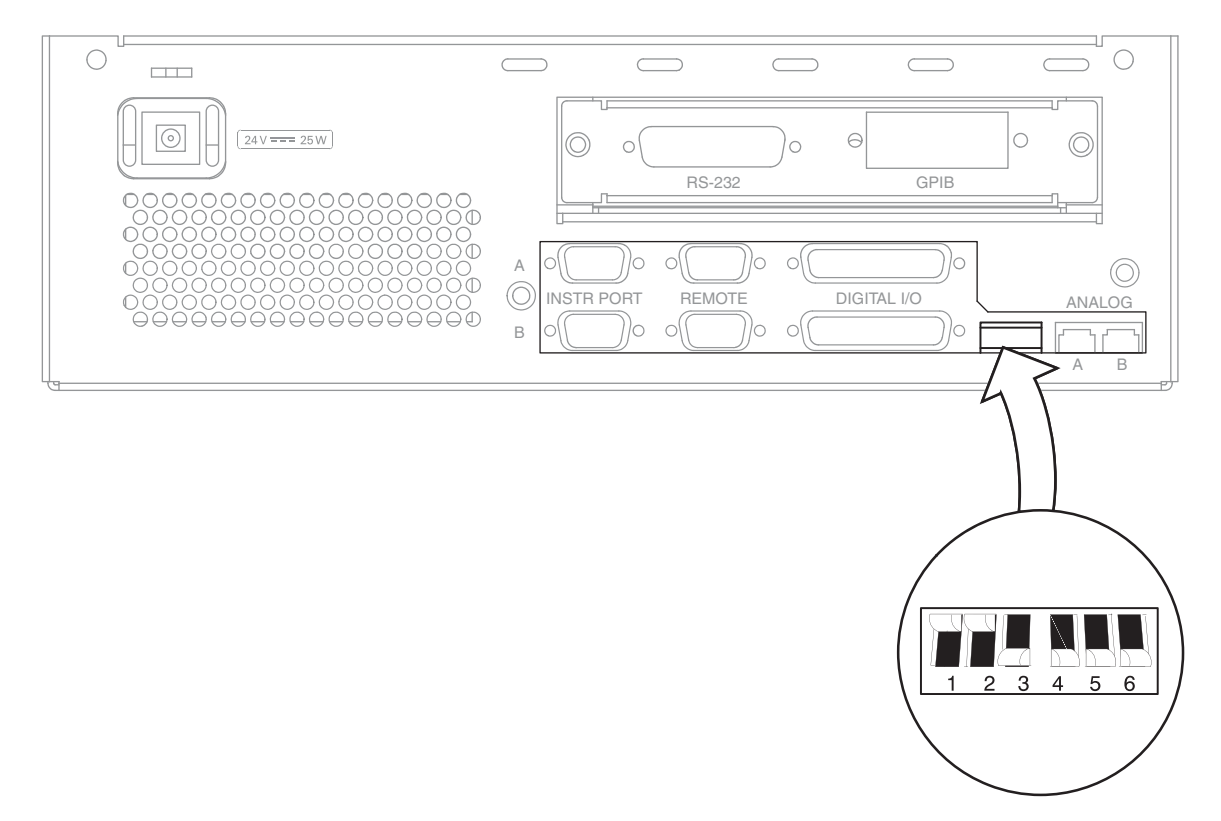

<span id="page-16-1"></span>**Figure 2** Configuration switch and default settings

<span id="page-17-0"></span>**Table 1** Configuration switch settings

| <b>Switch</b> | <b>Function</b>                 | <b>Position</b> | <b>Effect</b>                                                                              |
|---------------|---------------------------------|-----------------|--------------------------------------------------------------------------------------------|
| 11            | Beep/Off                        |                 | Causes an audible beep when Start/Stop is pressed.                                         |
|               |                                 | Down            | Silent at Start/Stop.                                                                      |
| 2             | HI/LO                           | Up              | Beep, if any, is loud.                                                                     |
|               |                                 | Down            | Beep, if any, is soft.                                                                     |
| 3             | Channel A -<br>Up               |                 | Selects stored test chromatogram. Analog input signal ignored.                             |
|               | TEST/NORM                       | Down            | Selects Analog input for Normal Operation.                                                 |
| 4             | Channel A -<br>Up<br>ADD/IGNORE |                 | Add signal input to the stored chromatogram. Switch 3 must be in Up<br>position.           |
|               |                                 | Down            | Do not add (ignore) signal input to stored chromatogram for Channel A.                     |
| 5             | Channel B -                     | Up              | Selects stored test chromatogram. Analog input signal ignored.                             |
|               | TEST/NORM                       | Down            | Selects Analog input for Normal Operation.                                                 |
| <sup>6</sup>  | Channel B-<br>ADD/IGNORE        | Up              | Add Channel B signal input to the stored chromatogram. Switch 5 must be<br>in Up position. |
|               |                                 | Down            | Do not add (ignore) signal input to stored chromatogram for Channel B.                     |

Switches 1 and 2 affect the beeper operation.

The remaining four switches combine to specify either a test mode or normal operation for each channel. The test mode provides service technicians with a diagnostic tool to show the effects of electrical noise on a known test signal.

Switches 3 and 4 combine to specify either a test mode or normal operation mode for Signal A.

Switches 5 and 6 combine to specify either a test mode or normal operation mode for Signal B.

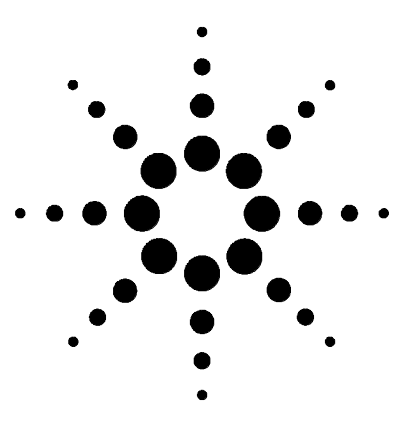

**Agilent 35900E Dual Channel Interface User Manual**

# <span id="page-18-0"></span>**Computer Connection**

[Handling the MIO Card 20](#page-19-0) [Connecting to a TCP/IP Network 20](#page-19-1) [Configuring a GPIB/RS-232 MIO Card 22](#page-21-0) [Connecting to a Host Computer Using GPIB or RS-232](#page-25-0)  [Communications 26](#page-25-0)

The 35900 and the host computer are connected through a Modular I/O (MIO) card. This type of removable card allows you to configure the 35900 with the correct type of link to communicate with your host computer. The 35900 can transfer and receive data from any MIO compliant card regardless of the type of connection the card has with the host computer.

The 35900 presently supports the following MIO cards for host communications:

**•** TCP/IP LAN (network)

**3**

**•** GPIB/RS-232

The GPIB/RS-232 MIO card requires configuration before use. If using this card with the 35900, proceed to the next section for instructions on configuration. After this card is configured, review the sections ["Installing the](#page-24-0)  [communication card" on page 25](#page-24-0) and ["Connecting to a Host Computer Using](#page-25-0)  [GPIB or RS-232 Communications" on page 26](#page-25-0).

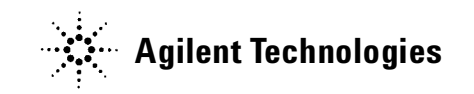

# <span id="page-19-0"></span>**Handling the MIO Card**

**CAUTION** The MIO card is static-sensitive and should be handled with static safe procedures to avoid damage. When handling the board, use the following precautions:

- **•** Use antistatic equipment during installation, such as a grounding mat and wrist strap.
- **•** Hold the board by its edges.
- **•** Do not touch the board's electrical components, or edge connectors.

# <span id="page-19-2"></span><span id="page-19-1"></span>**Connecting to a TCP/IP Network**

The 35900 with a TCP/IP MIO card installed has an Ethernet IEEE 802.3 connector type RJ-45 (twisted-pair cable). Before attaching the 35900 to the network, the TCP/IP interface card must be installed in the 35900 and the network must be operational. Connect a LAN cable (part number 8121-0940) to the 35900 and network before turning on the 35900.

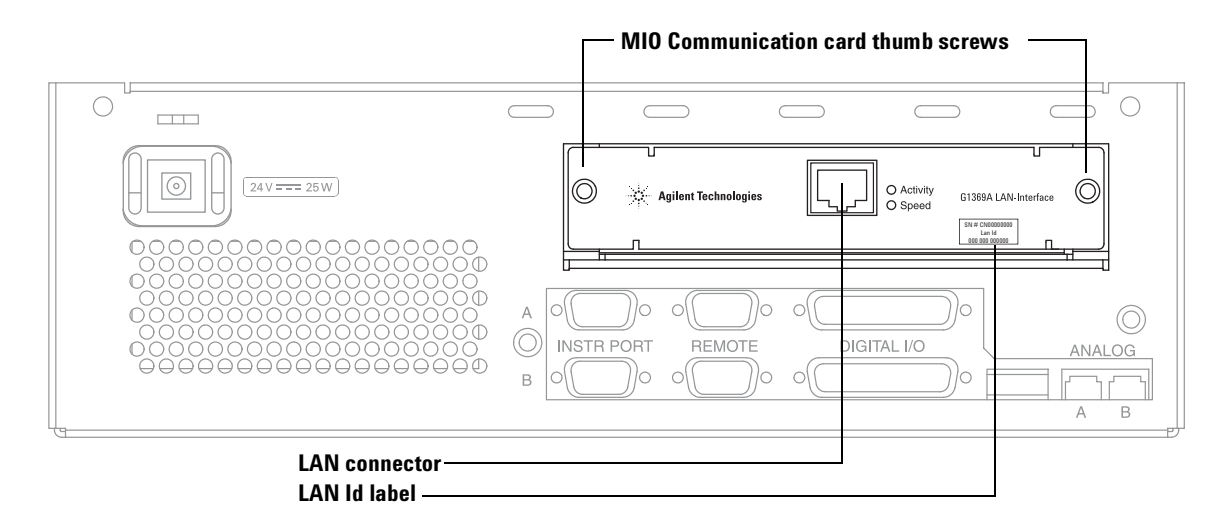

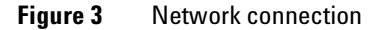

To communicate with the 35900, you must assign it an IP address compatible with the site LAN. The TCP/IP MIO card must receive its address from a BootP server/service (or DHCP server if supported by the Agilent data system). The TCP/IP MIO card MAC address (see Figure 4) is printed on a label on the outside of the TCP/IP MIO card as seen in Figure 3.

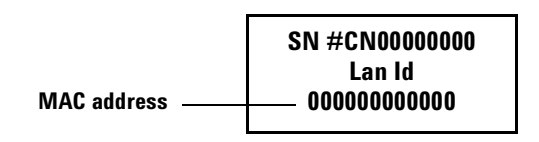

**Figure 4** Location of MAC address

For more information on installing and using a Bootp server/service, refer to instructions for the Agilent data system.

# <span id="page-21-0"></span>**Configuring a GPIB/RS-232 MIO Card**

The GPIB/RS-232 MIO card allows the host computer to communicate with the 35900 through either an RS-232 or a GPIB connection. By setting the configuration switches on the card you can configure the type of connection desired. Review your data system's installation instructions to determine compatibility.

If necessary, the board switch settings can be inspected or changed by removing the board from the rear of the unit.

- **1** Turn the unit off and remove the power cord.
- **2** Loosen the thumb screws on the back of the unit and then pull on the back plate of the MIO card to remove it from the unit.

### <span id="page-21-1"></span>**Configuration for GPIB operations**

The GPIB/RS-232 MIO card contains an 8–position configuration switch. When the position 1 switch is set to **OFF**, the MIO card uses the GPIB communication mode. In this mode, the **ON** switch position for switches 2 through 8 are defined in [Table 2](#page-22-1) and shown in [Figure 5.](#page-22-0)

The factory default setting for this switch is shown in [Figure 5](#page-22-0). Because switch 1 is set to OFF, the board is in GPIB mode. Switch 3 indicates that SRQ (Service Request) is enabled. Switches 5, 6 and 8 set to ON and switches 4 and 7 set to OFF combine to form a GPIB instrument address of 13 (0+8+4+0+1).

The most common reason for changing this switch setting is to avoid GPIB address conflicts. Conflicts occur when two or more instruments on the bus have identical GPIB addresses.

Verify the card address is not already in use, and that it is not 7 (address 7 is reserved). To change the address when a conflict exists, select a new address not used by any other instrument on this GPIB bus. For example, to use 20 as the new address, set switches 4 and 6 ON and switches 5, 7, and 8 OFF  $(16+0+4+0+0=20)$ .

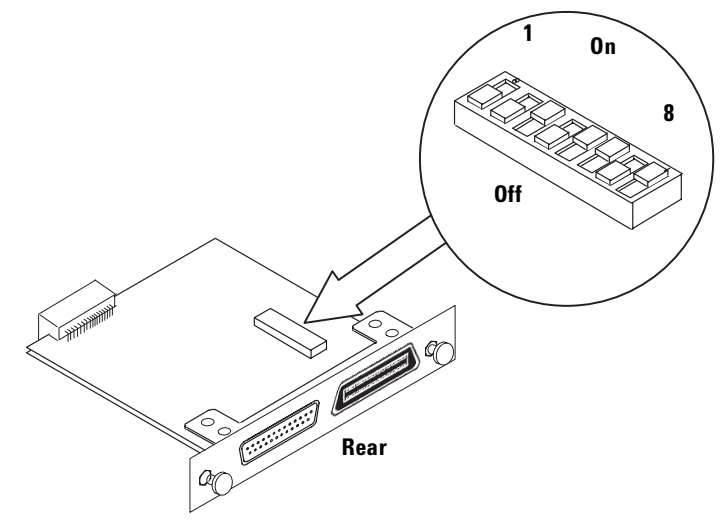

<span id="page-22-0"></span>**Figure 5** Factory default settings for GPIB

| <b>Switch</b>  | <b>ON Action</b>       |
|----------------|------------------------|
| $\overline{2}$ | N/A                    |
| 3              | <b>SRO Enable</b>      |
| $\overline{4}$ | Add 16 to GBIB address |
| 5              | Add 8 to GBIB address  |
| 6              | Add 4 to GBIB address  |
| 7              | Add 2 to GBIB address  |
| 8              | Add 1 to GBIB address  |

<span id="page-22-1"></span>**Table 2** GPIB communication mode

### <span id="page-23-0"></span>**Configuration for RS-232 operation**

The GPIB/RS-232 MIO card contains a single 8 position configuration switch (Figure 6). When the position 1 switch is set to ON, the MIO card uses the RS-232 communication mode. In this mode, the ON switch positions for switches 2 through 8 are defined in [Table 3](#page-23-1).

**Switch ON Action** 2 Handshake enabled 3 Hardware handshake (otherwise software handshake) 4 Parity enable 5 Even parity (otherwise odd parity) 6, 7, 8 Baud rate (see Table 4)

<span id="page-23-1"></span>**Table 3** RS-232 communication mode

An example setting for this switch is shown in Figure 6.

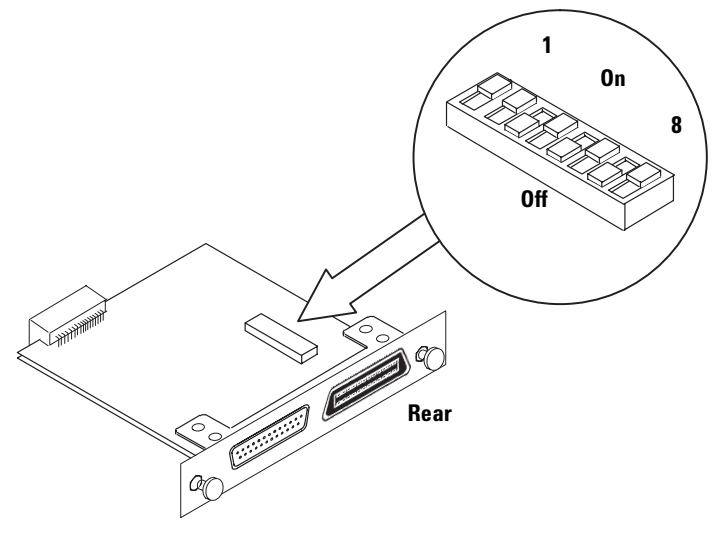

**Figure 6** Example settings for RS-232

Because switch 1 is set to ON, the board is in RS-232 mode. Switch 2 set to ON indicates that handshaking is enabled. With handshake enabled, switch 3 set to OFF indicates software handshaking. Switch 4 set to ON enables parity checking. Switch 5 set to OFF indicates odd parity.

Switches 6 through 8 combine to indicate baud rate. See Table 4 for switch settings and their corresponding baud rates. Switches 6 and 8 set to ON and 7 set to OFF combine to form a RS-232 baud rate of 9600 as shown in Table 4.

|                  |     | <b>Switch</b>           |     |
|------------------|-----|-------------------------|-----|
| <b>Baud rate</b> | 6   | $\overline{\mathbf{z}}$ | 8   |
| 300              | 0FF | 0FF                     | 0FF |
| 600              | 0FF | 0FF                     | 0N  |
| 1200             | 0FF | 0N                      | 0FF |
| 2400             | 0FF | 0N                      | 0N  |
| 4800             | 0N  | 0FF                     | 0FF |
| 9600             | 0N  | 0FF                     | 0N  |
| 19,200           | 0N  | 0N                      | 0FF |
| 38,400           | 0N  | 0N                      | 0N  |

**Table 4** Example settings for RS-232 baud rates

### <span id="page-24-0"></span>**Installing the communication card**

After you have configured your data communications card as described above, you can install it in your 35900.

**CAUTION** To avoid damaging the board, follow electrostatic discharge (ESD) precautions. See ["Electrostatic discharge is a threat to 35900 electronics" on page 11](#page-10-3)

- **1** Remove the power supply cord from the rear of the unit.
- **2** Slide the MIO card into the back of the 35900 so that its two side edges slide into the guide rails.
- **3** Slide the card in until you feel it seat in the connector at the rear of the slot.
- **4** Secure the card with the two thumb screws provided on the card.

# <span id="page-25-0"></span>**Connecting to a Host Computer Using GPIB or RS-232 Communications**

The 35900 with a GPIB/RS-232 MIO card installed has two host connector types ([Figure 7](#page-25-2)). Only one of these connectors can be used to connect to a host computer at a time. Use the GPIB connector (Table 5) when attaching to a host requiring GPIB communications. Use the RS-232 connection when the host uses this protocol. To configure the card, see ["Connecting to a TCP/IP](#page-19-1)  [Network" on page 20](#page-19-1).

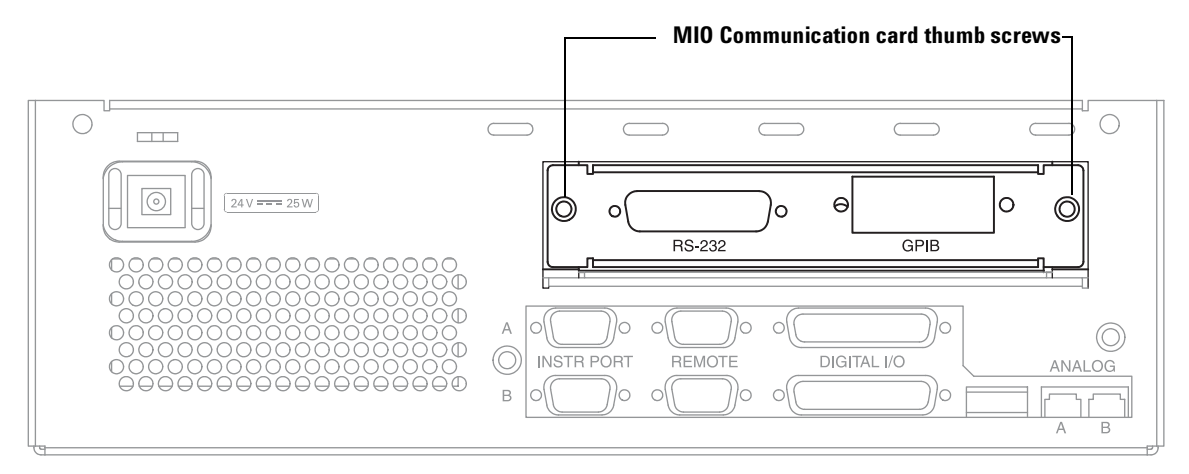

<span id="page-25-2"></span>**Figure 7** GPIB and RS-232 cable connections

**Table 5** GPIB communication cabling

| Part no.    | <b>Description</b> |
|-------------|--------------------|
| 10833B-2310 | ' meter            |

## <span id="page-25-1"></span>**To connect GPIB/RS-232 communications**

- **1** Turn off the 35900 and the Host Computer.
- **2** Connect one end of the cable to the appropriate MIO card connector located on the rear of the 35900.
- **3** Connect the other end of this cable to the matching connector on the host computer. For GPIB, alternately connect to another device on the GPIB bus that eventually terminates at the host computer.

GPIB length limits are up to 2 meters per device (the host computer is one device) with a maximum of 20 meters.

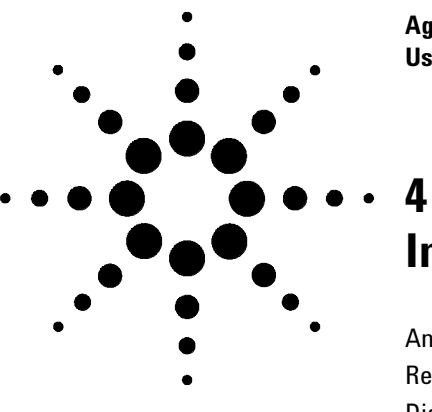

**Agilent 35900E Dual Channel Interface User Manual**

# <span id="page-26-0"></span>**Instrument Connection**

[Analog Input \(Signal\) Connection 28](#page-27-0) [Remote Control Connection 30](#page-29-0) [Digital I/O Connection 32](#page-31-0) [Instrument Control Port Connection 35](#page-34-0)

This section provides the analog signal, remote control, digital and instrument control port connections available for the 35900.

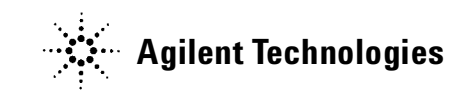

# <span id="page-27-0"></span>**Analog Input (Signal) Connection**

The signal must be within the range of -18 millivolts to 1 volt. A simple voltage divider resistor network may be used to attenuate larger signals to this range. Each input has three pins to which the high  $(+)$  and low  $(-)$  sides of the signal and the shield are connected.

Use an instrument-specific cable (Table 6) whenever possible. Use a general purpose cable in those cases where a custom cable is not available. [Appendix A](#page-54-1) lists pin assignments for all open cables.

- **1** Turn off the power to the instrument supplying the analog output signal.
- **2 For instrument-specific cables–**Connect one end of the cable to the instrument's analog output using the instrument manufacturer's instructions.

**CAUTION** For correct operation of the 35900, the input voltage must be in the range of -18 me to +1 V. Voltages below –10 V or above +10 V may damage the instrument.

> **For general purpose cables –** Use the pin assignments shown in [Appendix A, "Cables](#page-54-1), and the instrument manufacturer's instructions to connect the two signal wires and ground to the instrument.

- **3** Connect the cable to the appropriate (A or B) analog input on the rear panel of the 35900 ([Figure 8\)](#page-28-0).
- **4** If needed, repeat for the other channel.

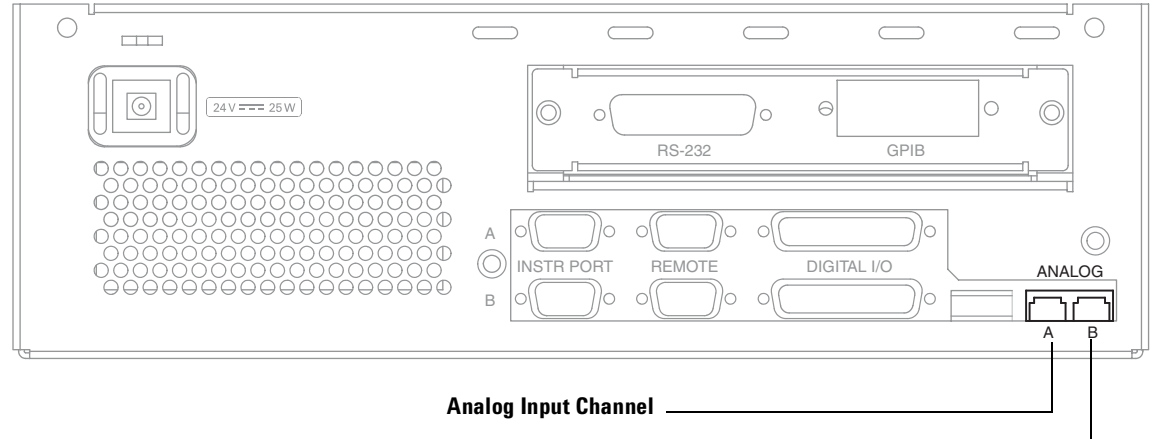

**Analog Input Channel**

### <span id="page-28-0"></span>**Figure 8** Analog Input (Signal) connection

| Part no.    | <b>Description</b>                                            | <b>Refer to</b>      |
|-------------|---------------------------------------------------------------|----------------------|
| G1530-60570 | 6890/6850 Gas Chromatograph (GC),<br>$6$ -pin $(2 \text{ m})$ |                      |
| 35900-60570 | 5880 GC                                                       | Figure 18 on page 56 |
| 35900-60630 | General purpose spade lugs (12 m)                             | Figure 17 on page 56 |
| 35900-60900 | General purpose spade lugs (5 m)                              | Figure 17 on page 56 |
| 35900-60910 | General purpose spade lugs (15 m)                             | Figure 17 on page 56 |
| 35900-60610 | 5890A GC                                                      |                      |
| 35900-60640 | Special-purpose square pin                                    | Figure 19 on page 57 |
| 35900-60620 | 5710/30 GC and 1081B UV                                       |                      |
| 35900-60750 | 1050 and 1046A Fluorescence detector                          |                      |

**Table 6** Analog signal cables

### **4 Instrument Connection**

# <span id="page-29-0"></span>**Remote Control Connection**

For remote control connection [\(Figure 9\)](#page-29-2) use an instrument-specific cable whenever possible. Use a general purpose cable for equipment not listed in [Table 7](#page-29-1). [Appendix A](#page-54-2) lists pin assignments for all open cables.

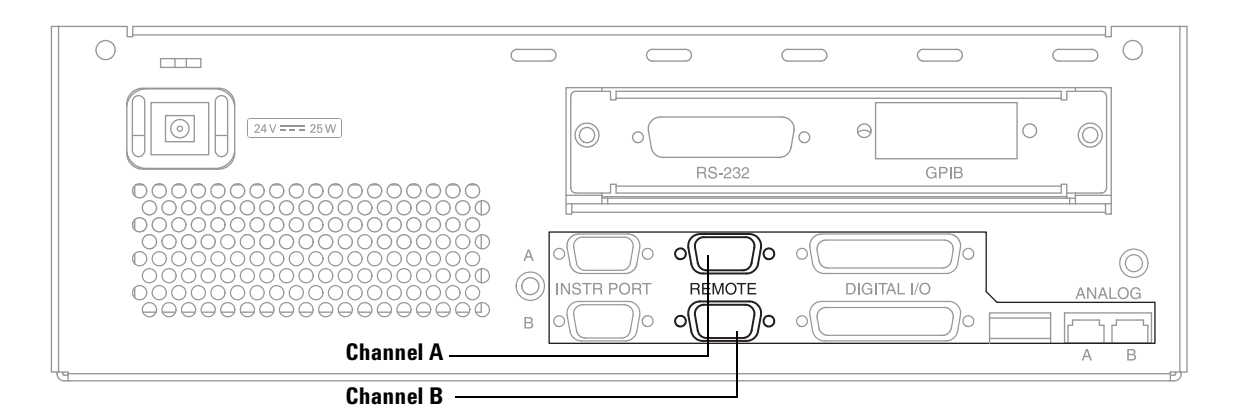

### <span id="page-29-2"></span>**Figure 9** Remote control connection.

### <span id="page-29-1"></span>Table 7 Remote control cables

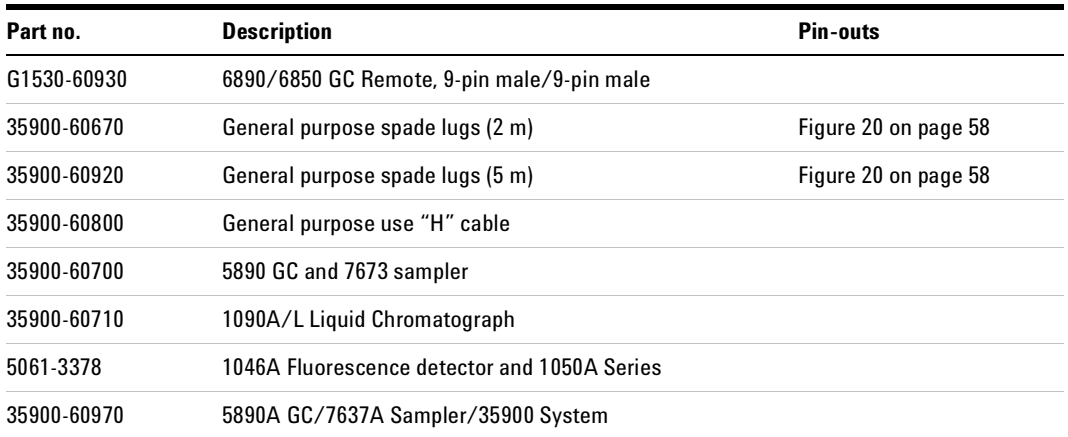

- **1** Turn off the power to both the 35900 and the instrument containing the remote start/stop contacts.
- **2 For instrument-specific cables–**Connect one end of the cable to the instrument's remote control connector using the instrument manufacturer's instructions.

**For general purpose cables–**Use the pin assignments shown in [Appendix A,](#page-56-1) and the instrument manufacturer's instructions to connect the wires to the instrument's remote control contacts. See also [Table 8.](#page-30-0) The following notes apply to a general purpose connection:

**START** and **STOP** lines are used for both input and output. As input, a 10 ms or longer pulse of TTL low(<0.8 V) is required. As output, a 120 ms TTL low pulse is sent.

**READY** line is both input and output. TTL low indicates not ready.

**POWER ON** line is shorted to ground when power is off. It is TTL high (>2 V) when power is on.

- **3** Connect the cable to the appropriate (A or B) remote control connector on the rear of the 35900.
- **4** If needed, repeat for the other channel.

<span id="page-30-0"></span>**Table 8** Remote control bus pin definitions

| Pin | <b>Signal name</b> | <b>Description</b>                                                                                   |
|-----|--------------------|----------------------------------------------------------------------------------------------------|
|     | Digital Ground     |                                                                                                    |
| 2   | Prepare            | Pulsed low to request prepare for analysis (for example calibrate detector, turn on lamp,<br>etc.).  |
| 3   | Start*             | Pulsed low to signal that run has started (begin integration, temperature program, etc.)             |
| 4   | <b>Shut Down</b>   | Low level indicates that system has a serious problem (for example leak: stop pump).                 |
| 5   | Reserved           |                                                                                                    |
| 6   | Power On           | High level indicates that all instruments connected to the system are switched on.                   |
| 7   | Ready              | High level indicates that system is ready for next analysis (sequence may continue).                 |
| 8   | Stop*              | Pulsed low to signal end of run: all modules should go to ready state as soon as possible.           |
| 9   | Start Request*     | Pulsed low to request start of injection cycle, (autosampler signals START at time of<br>injection). |

\* Input signals must be TTL low pulses (or contact closures to ground) with a duration of at least 10 ms; output signals are TTL low pulses with a duration of approximately 120 ms.

# <span id="page-31-0"></span>**Digital I/O Connection**

Each channel has a 25 pin female connector with 16 signal lines. Of the 16, eight are bidirectional input/output signals (for such functions as valve control) and the remaining eight lines are input-only signals (for such functions as reading bottle-number inputs). A "Y" adapter cable ([Figure 10\)](#page-32-2) is available to route the 16 digital I/O signals to two 9-pin connectors. This cable takes the wires from the 8 digital I/O signals in the 25 pin connector and routes them to the 9 pin female connector labeled "A", and the 8 digital input only signals and routes them to the 9 pin female connector labeled "B". Use an instrument-specific cable whenever possible. Use a general purpose cable for equipment not listed in [Table 9](#page-32-0) or [Table 10](#page-32-1). [Appendix A](#page-54-2) lists pin assignments for all open cables.

- **1** Turn off the power to both the 35900 and the instrument containing the digital I/O connections.
- **2** Attach the "Y" adapter cable's 25 pin connector labeled "C" to the appropriate channel's digital I/O connector on the rear of the 35900.
- **3 For instrument-specific cables—**Connect one end of the cable to the instrument's digital I/O connector using the instrument manufacturer's instructions.

**For general purpose cables—**Use the pin assignments shown in [Appendix A](#page-58-1) for connector "A" or "B", and follow the instrument manufacturer's instructions to connect to the instrument's digital I/O.

- **4** Connect each instrument's digital I/O cables to the "Y" adapter cable's "A" and "B" 9 pin female connectors. Note that the "Y" cables "B" connector is for bottle number type digital input and its "A" connector is for digital I/O used to control relays.
- **5** If needed, repeat for the other channel.

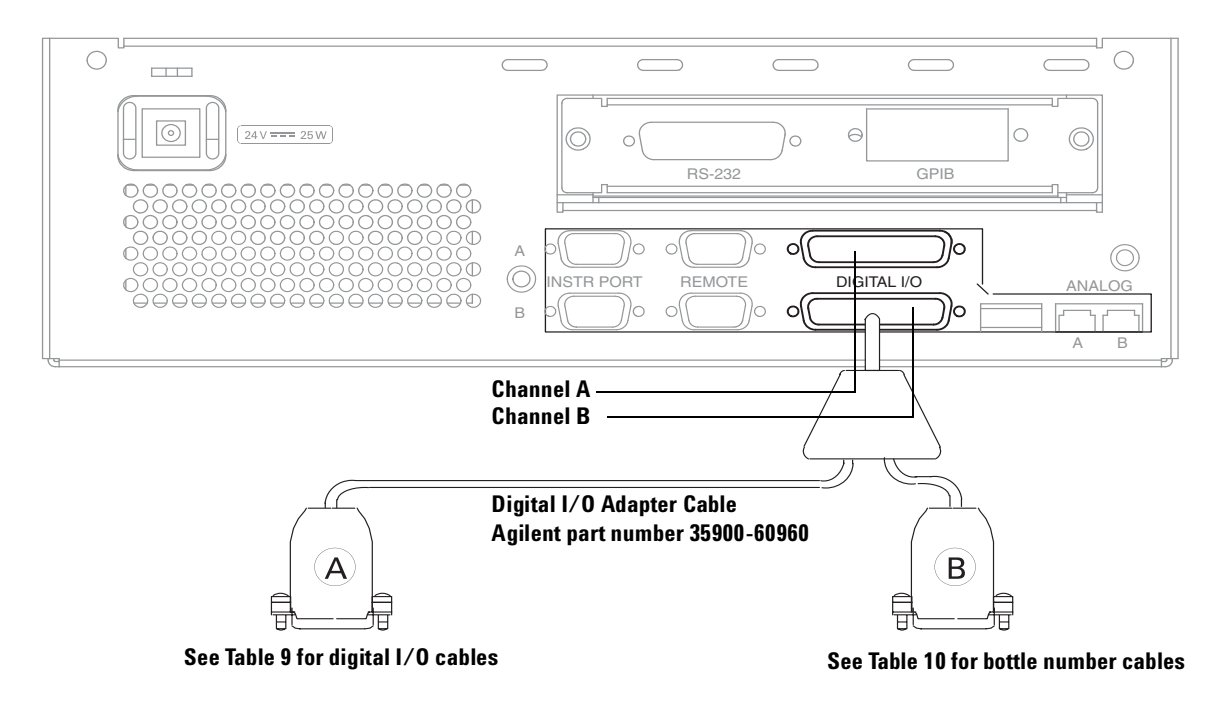

<span id="page-32-2"></span>**Figure 10** Digital I/O cables

### <span id="page-32-0"></span>**Table 9** Digital I/O cables

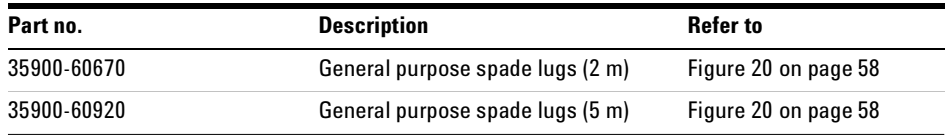

### <span id="page-32-1"></span>**Table 10** Bottle number cables

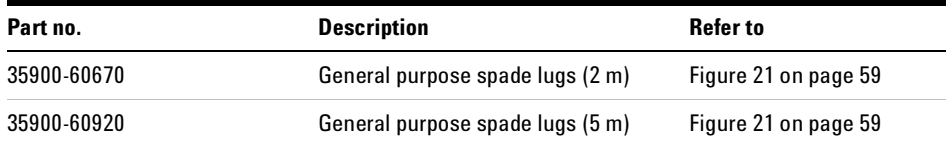

Use an instrument-specific cable whenever possible. Use a general purpose cable for equipment not listed in [Table 9](#page-32-0) or [Table 10.](#page-32-1) [Appendix A](#page-54-2) lists pin assignments for all open cables.

- **1** Turn off the power to both the 35900 and the instrument containing the digital I/O connections.
- **2** Attach the "Y" adapter cable's 25 pin connector labeled "C" to the appropriate channel's digital I/O connector on the rear of the 35900.
- **3 For instrument-specific cables—**Connect one end of the cable to the instrument's digital I/O connector using the instrument manufacturer's instructions.

**For general purpose cables—**Use the pin assignments shown in [Appendix A](#page-58-1) for connector "A" or "B", and follow the instrument manufacturer's instructions to connect to the instrument's digital I/O.

- **4** Connect each instrument's digital I/O cables to the "Y" adapter cable's "A" and "B" 9 pin female connectors. Note that the "Y" cables "B" connector is for bottle number type digital input and its "A" connector is for digital I/O used to control relays.
- **5** If needed, repeat for the other channel.

# <span id="page-34-0"></span>**Instrument Control Port Connection**

Use part number 35900-60980 for RS-232C communication to a 5890 GC or 7673 Sampler. Attach one end of the RS-232C cable to the channel A or B instrument port and the other end to the instrument.

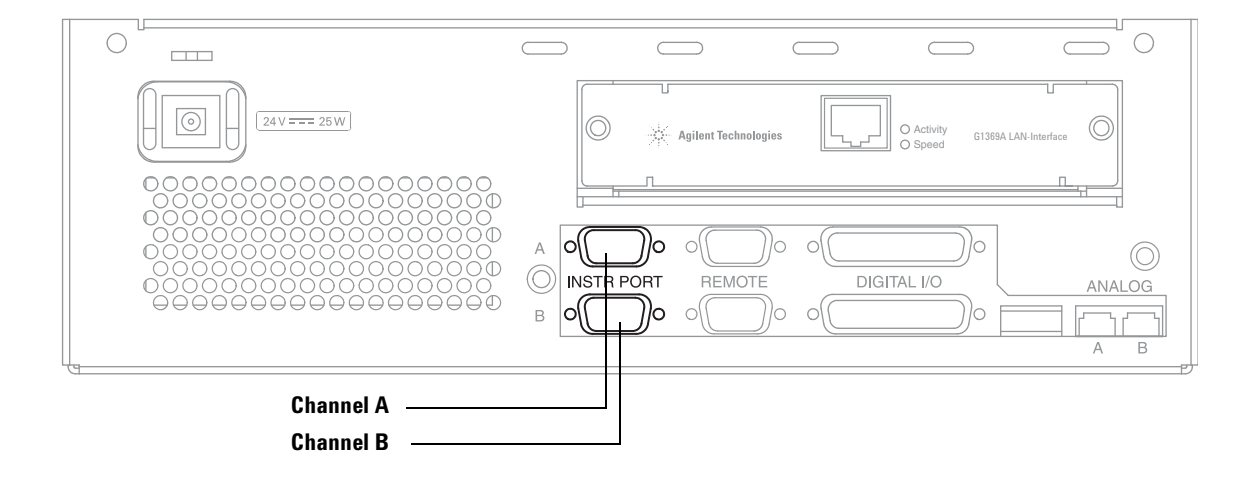

**Figure 11** RS–232C connection for Instrument control

### **Instrument Connection**

<span id="page-36-0"></span>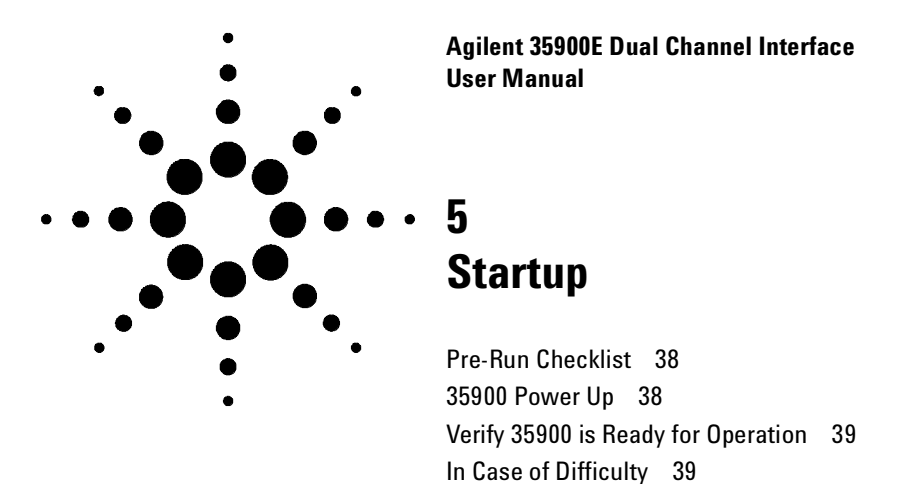

This section provides steps to verify the 35900 is ready for operation.

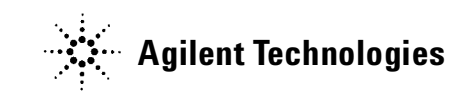

# <span id="page-37-0"></span>**Pre-Run Checklist**

Before using the 35900 with the operating software on the host computer, make sure you have completed the following:

- ❏ Rear Panel configuration switches 3 through 6 are DOWN (normal operation)
- ❏ MIO card is correctly configured for host computer communications
- ❏ MIO card connected to host computer or network
- ❏ Analog signal cables connected
- ❏ Remote control cables connected (if needed)
- ❏ Digital I/O cables connected (if needed)
- ❏ Power cord connected

# <span id="page-37-1"></span>**35900 Power Up**

### **WARNING The power cord must be connected to an outlet with a protective earth contact to ground the unit and minimize shock hazard.**

Power up the 35900 by pressing the line switch (lower left corner of the front panel).

- **•** All front panel indicators should turn on for 1 to 2 seconds.
- **•** All indicators should turn off, except for POWER (on steadily) and FAULT (blinks while self-tests are performed).
- **•** After approximately 30 seconds, the FAULT indicator should turn off. Some other indicators may turn on, depending on the instrument configuration.

# <span id="page-38-0"></span>**Verify 35900 is Ready for Operation**

At power up, the 35900 automatically executes internal self-tests to determine the amount of memory installed and to verify that the main processor, system memory, the MIO communication interface, and other internal circuits are operating properly. These tests take about 30 seconds for 1-Mbyte system. The FAULT light will blink ON/OFF during this time.

When the 35900 has completed the internal self-tests, verify that:

- **•** The FAULT lamp is OFF.
- **•** The POWER indicator is ON.
- **•** No other indicators are blinking.

You can use the test chromatogram stored in the 35900 ROM in conjunction with the Host computer software to check the operation of the entire system. The test chromatogram is turned on via configuration switches 3 through 6 on the 35900's back panel.

### <span id="page-38-1"></span>**In Case of Difficulty**

If the 35900 does not power up correctly, turn power off and check the following:

- **•** Rear panel configuration switches 3 through 6 are DOWN (for normal operation).
- **•** MIO card is correctly configured for host computer communications.
- **•** MIO card is connected to host computer or network.
- **•** Analog signal cables are connected.
- **•** Remote control cables are connected (if needed).
- Digital I/O cables are connected (if needed).
- **•** Power cord is connected.

If the problem persists after cycling the power, note the LED pattern on the front panel display. Check [Table 11](#page-39-0) for possible causes for failure. If the fault condition persists, contact Agilent for service.

| <b>Condition</b>                                                                                      | <b>Possible causes</b>                                                                          |
|----------------------------------------------------------------------------------------------------|-------------------------------------------------------------------------------------------------|
| POWER light is OFF                                                                                    | Power cord is disconnected or problem<br>with the power supply                                  |
| <b>FAULT light remains ON and COMM light is flashing</b><br>(note: other lights may also be flashing) | MIO card may be loose or there may be a<br>problem with the MIO card                            |
| <b>FAULT light remains ON and Channel B</b><br>NOT READY light is ON                                  | No SIMM module in the front slot or there<br>may be a problem with the SIMM module<br>installed |
| <b>FAULT light remains ON and Channel B RUN light is</b><br>0N                                        | Problem found with SIMM module<br>installed in the rear slot                                    |

<span id="page-39-0"></span>**Table 11** Possible causes for failure

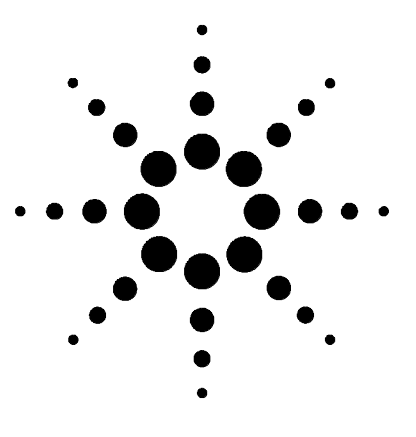

**Agilent 35900E Dual Channel Interface User Manual**

# <span id="page-40-0"></span>**Parts Replacement**

**6**

[Remove/Replace the Top Cover 42](#page-41-0) [Remove/Replace the Front Panel 43](#page-42-0) [Remove the MIO Bracket 44](#page-43-0) [Remove the Connector Board 44](#page-43-1) [Remove/Replace the Mother Board 45](#page-44-0) [Remove/Install the SIMM Memory Boards 45](#page-44-1) [Remove/Install Power Supply Assembly 47](#page-46-0)

This section lists the replaceable parts of the 35900 and provides replacement procedures.

The procedures in this section are intended for use by Agilent-trained service personnel only. There are no user-serviceable parts inside the 35900.

The 35900 was designed for easy assembly and disassembly of all the replaceable modules. The only tool needed for this process is a Pozidriv screwdriver No. 2 Pt (part number 8710-0900).

All electronic assemblies and parts should be handled with proper ESD procedures. This means that the parts should be packed in conductive packaging material and, when not in this packaging, should be placed only on a static-free surface. Anyone handling these items should be properly grounded through a wrist strap that has a common ground with the static-free work surface.

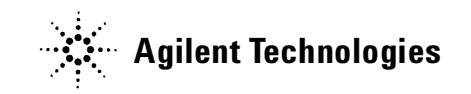

# <span id="page-41-0"></span>**Remove/Replace the Top Cover**

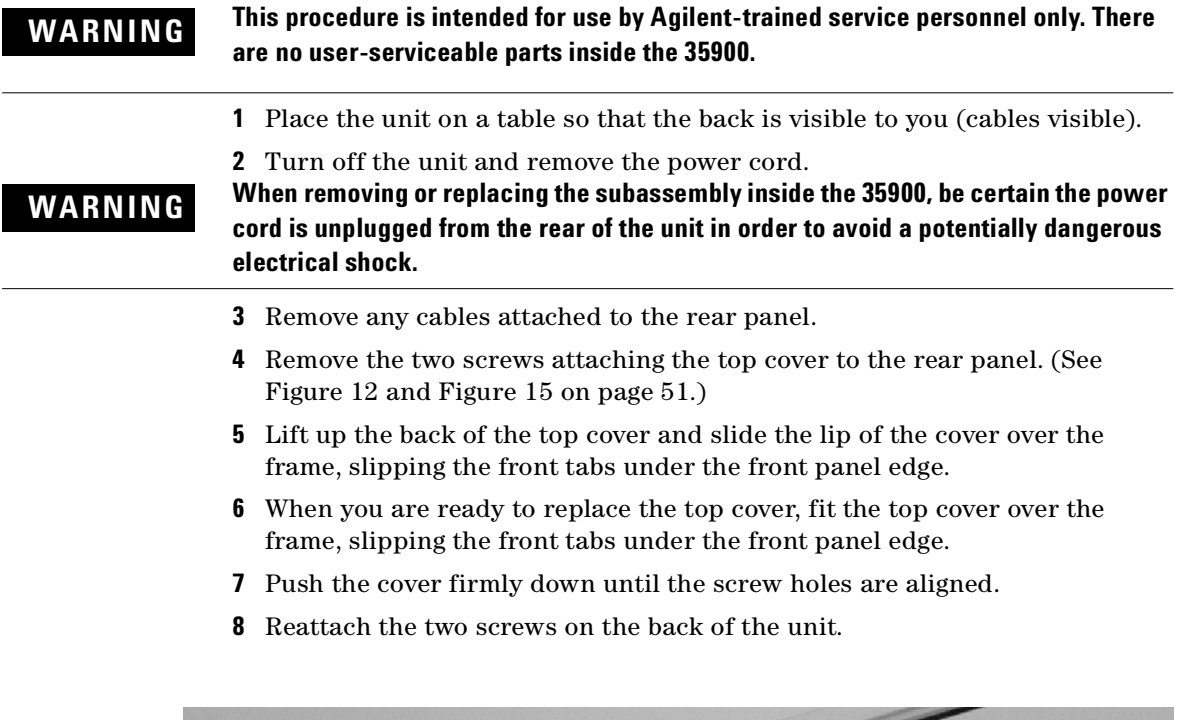

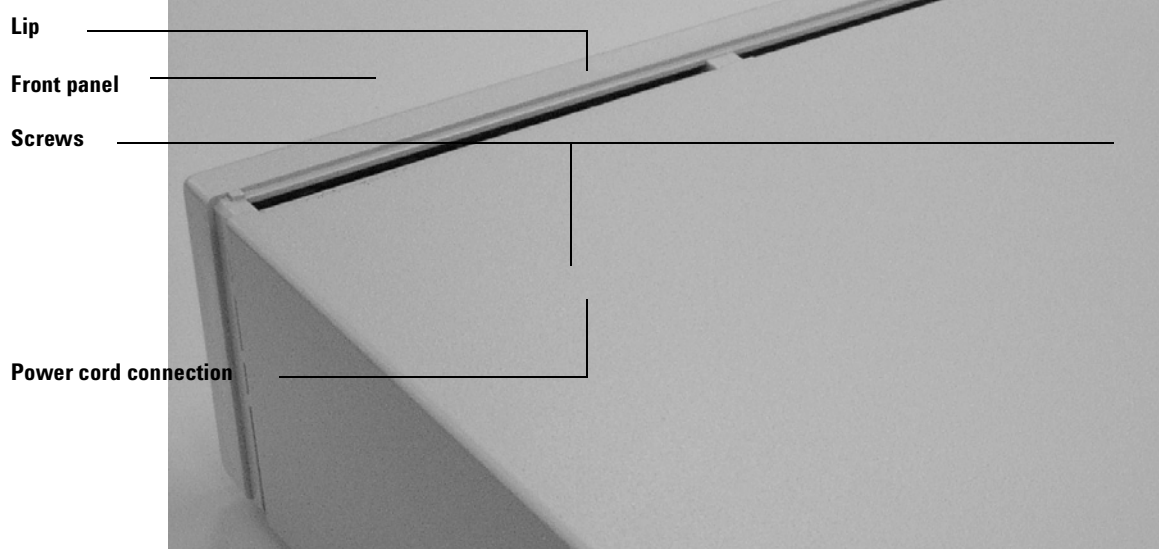

**Figure 12** Removing the top cover

# <span id="page-42-0"></span>**Remove/Replace the Front Panel**

**WARNING This procedure is intended for use by Agilent-trained service personnel only. There are no user-serviceable parts inside the 35900.**

### **CAUTION** The printed circuit (PC) boards in the 35900 can be damaged by electrostatic discharge. Do not touch any of the boards unless it is absolutely necessary. If you must handle them, wear a grounded wrist strap and take other antistatic precautions. Wear a grounded wrist strap any time you must remove the 35900 top cover.

- **1** Remove the top cover. (See Figure 12 on page 42.)
- **2** Disconnect the front panel connector from the mother board by pressing down on the two latches on the end of the connector on the mother board and lifting the connector straight up. (See [Figure 13.](#page-42-1))

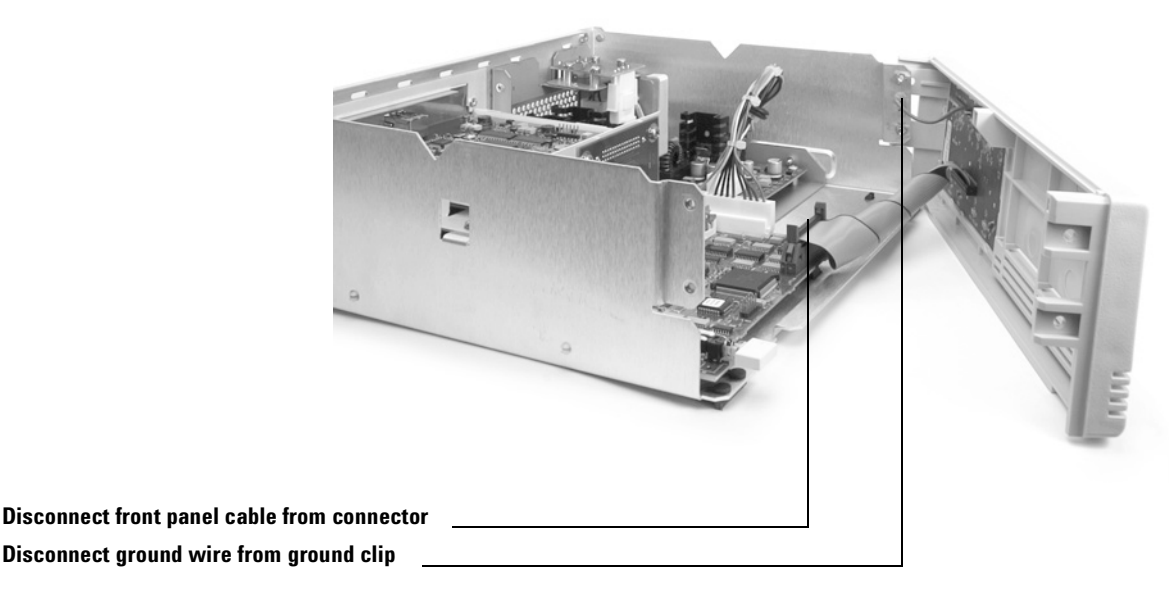

<span id="page-42-1"></span>**Figure 13** Removing the front panel

- **3** Remove the four screws holding the front panel to the unit.
- **4** Gently pull the front panel forward until it detaches from the frame.
- **5** Remove the ground wire connection (green wire) from the ground clip by pulling it firmly.
- **6** When you are ready to replace the front panel, reattach the green ground wire to the ground clip on the chassis.
- **7** Fit the bottom lip of the front panel under the lip of the frame and push it against the frame, fitting the power switch into the hole.
- **8** Connect the front panel cable to the connector, pressing firmly until the ears of the connector lock over the ends of the black connector.
- **9** Replace the four screws, two on each side.

## <span id="page-43-0"></span>**Remove the MIO Bracket**

**WARNING This procedure is intended for use by Agilent-trained service personnel only. There are no user-serviceable parts inside the 35900.**

- **1** Remove the top cover. (See ["Remove/Replace the Top Cover" on page 42](#page-41-0).)
- **2** Remove the MIO card. (See ["Connecting to a TCP/IP Network" on page 20](#page-19-2).)
- **3** Remove the three screws attaching the MIO bracket to the frame. (See [Figure 15 on page 51.](#page-50-0))
- **4** Firmly pull up on both the plate and the connector board, holding them together at a right angle.

## <span id="page-43-1"></span>**Remove the Connector Board**

**WARNING This procedure is intended for use by Agilent-trained service personnel only. There are no user-serviceable parts inside the 35900.**

- **1** Remove the top cover. (See ["Remove/Replace the Top Cover" on page 42](#page-41-0).)
- **2** Remove the MIO bracket. (See ["Remove the MIO Bracket" on page 44.](#page-43-0))
- **3** Remove the two screws attaching the connector board to the plate. The board will separate from the plate. ([Figure 15 on page 51](#page-50-0).)

# <span id="page-44-0"></span>**Remove/Replace the Mother Board**

**WARNING This procedure is intended for use by Agilent-trained service personnel only. There are no user-serviceable parts inside the 35900.**

- **1** Remove the top cover. (See ["Remove/Replace the Top Cover" on page 42](#page-41-0).)
- **2** Remove the front panel. (See ["Remove/Replace the Front Panel" on](#page-42-0)  [page 43](#page-42-0).)
- **3** Remove the MIO bracket and connector board. (See ["Remove the Connector](#page-43-1)  [Board" on page 44](#page-43-1)).
- **4** Disconnect the power supply cable. (See [page 44](#page-43-0).)
- **5** Remove the two screws attaching the mother board to the back of the unit. ([Figure 15](#page-50-0).)
- **6** Slide the mother board out the front of the unit. [\(Figure 15](#page-50-0).)
- **7** When you are ready to replace the mother board, slide the new mother board into the guides from the front of the unit so that the cable connections fit through the back of the unit.
- **8** Replace the two screws on the back of the unit and all other removed parts.

## <span id="page-44-1"></span>**Remove/Install the SIMM Memory Boards**

### **WARNING This procedure is intended for use by Agilent-trained service personnel only. There are no user-serviceable parts inside the 35900.**

**1** Remove the top cover. (See [page 42\)](#page-41-0)

**CAUTION** Electrostatic discharges to analyzer components are conducted to the side board where they can damage sensitive components. Wear a grounded antistatic wrist strap (see the Agilent data system Hardware Manual) and take other antistatic precautions before you open the analyzer.

**2** Push out on the metal tabs holding the board in place. (See [Figure 14](#page-45-0))

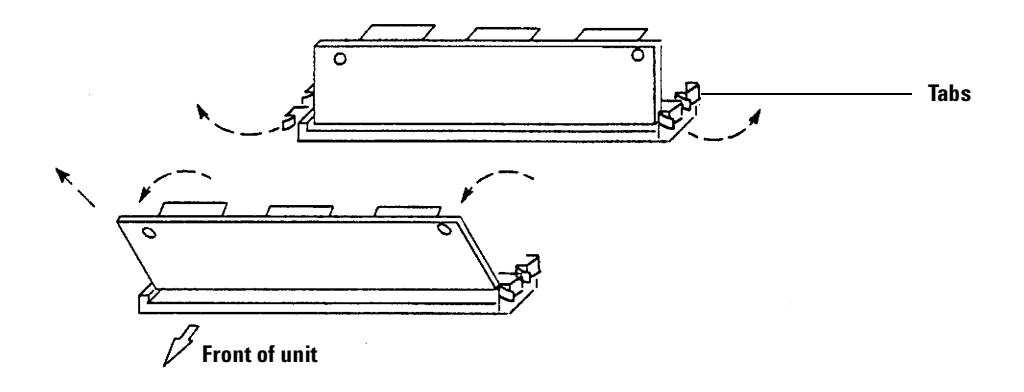

<span id="page-45-0"></span>**Figure 14** Removing the SIMS memory board

- **3** Tilt the SIMM memory board towards the front of the unit about 45° and slide it out. (See [Figure 14](#page-45-0))
- **4** If installed, repeat the process for the second SIMM.

If using only one SlMM board, it must be installed in the slot closest to the front of the unit.

If using two SIMM boards, the front slot must be empty in order to install a SIMM in the rear slot. Therefore, when using two SIMM boards, install the rear SIMM first and then the front one.

- **5** Seat the SIMM memory board in the slot so that the posts are aligned with the holes in the upper corners of the board and the memory chips mounted on the SIMM board face the rear of the unit. (The board will be slightly tilted forward.)
- **6** Push the board backwards until the metal tabs slip over the ends of the SIMM board and the white posts fit through the holes. The board will be seated vertically in the connector.

# <span id="page-46-0"></span>**Remove/Install Power Supply Assembly**

**NOTE** Power supply kit 35900-61080 replaces all 35900E power supplies.

### **WARNING This procedure is intended for use by Agilent-trained service personnel only. There are no user-serviceable parts inside the 35900.**

- **1** Turn off the 35900 and unplug the power cord.
- **2** Remove the top cover.
- **3** Unplug the power cable from the mother board.
- **4** Uninstall the right side screw (2360-0549) and remove the grounding label if it exists;
- **5** Slide the old power supply towards the front of the chassis, then remove it. See [Figure 15 on page 51](#page-50-0).
- **6** Push new power supply assembly into the chassis with two hooks fastening the whole power supply box.
- **7** Install the right side screw.
- **8** Connect the new power supply cable to the main board and power supply. See [Figure 16 on page 53](#page-52-0).
- **9** Install the top cover.
- **10** Stick the 24 V DC input label on back panel to cover the old power supply label if it exists.
- **11** Plug the 24V DC adapter to the 35900 unit.
- **12** Connect the power cord to the DC adapter.

### **Parts Replacement**

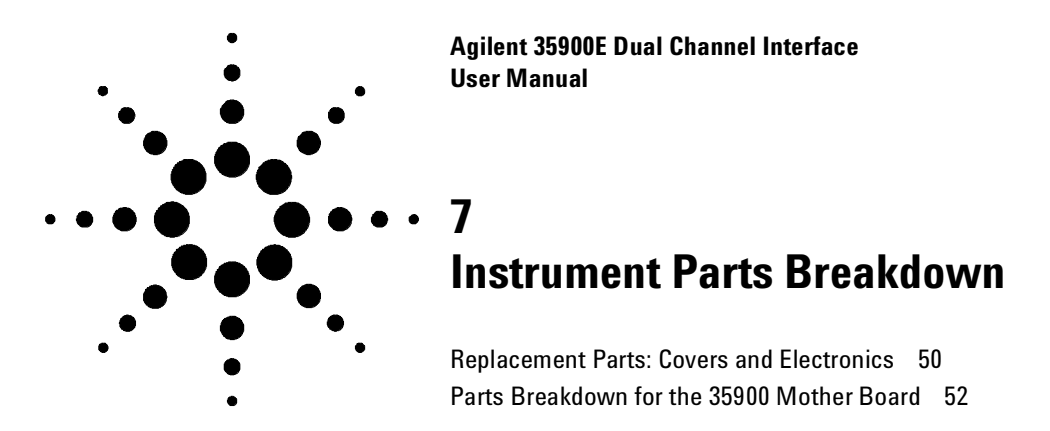

<span id="page-48-0"></span>This section provides diagrams for instrument parts that are under the front cover and on the mother board of the 35900.

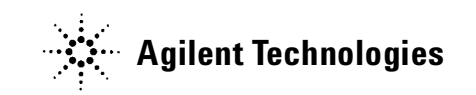

# <span id="page-49-0"></span>**Replacement Parts: Covers and Electronics**

| Item no. | <b>Description</b>                 | Part no.    | 0 <sub>ty</sub> |
|----------|------------------------------------|-------------|-----------------|
|          | Top cover                          |             | 1               |
|          | a beige color                      | 35900-00180 |                 |
|          | <b>b</b> white color               | 35900-01180 |                 |
| 2        | Chassis                            | 35900-00190 |                 |
| 3        | Front panel assembly (front cover) |             |                 |
|          | a beige color                      | 35900-61030 |                 |
|          | <b>h</b> white color               | 35900-61130 |                 |
| 4        | MIO Card-                          |             |                 |
|          | a LAN Communication Card           | G1369-60001 |                 |
|          | $b$ GPIB/RS-232                    | G1241-60010 |                 |
| 5        | Power supply assembly replacement  | 35900-61080 |                 |
| 6        | <b>MIO Card Guides</b>             | 0403-0166   | 2               |

**Table 12** Under the 35900 top cover (Figure 15)

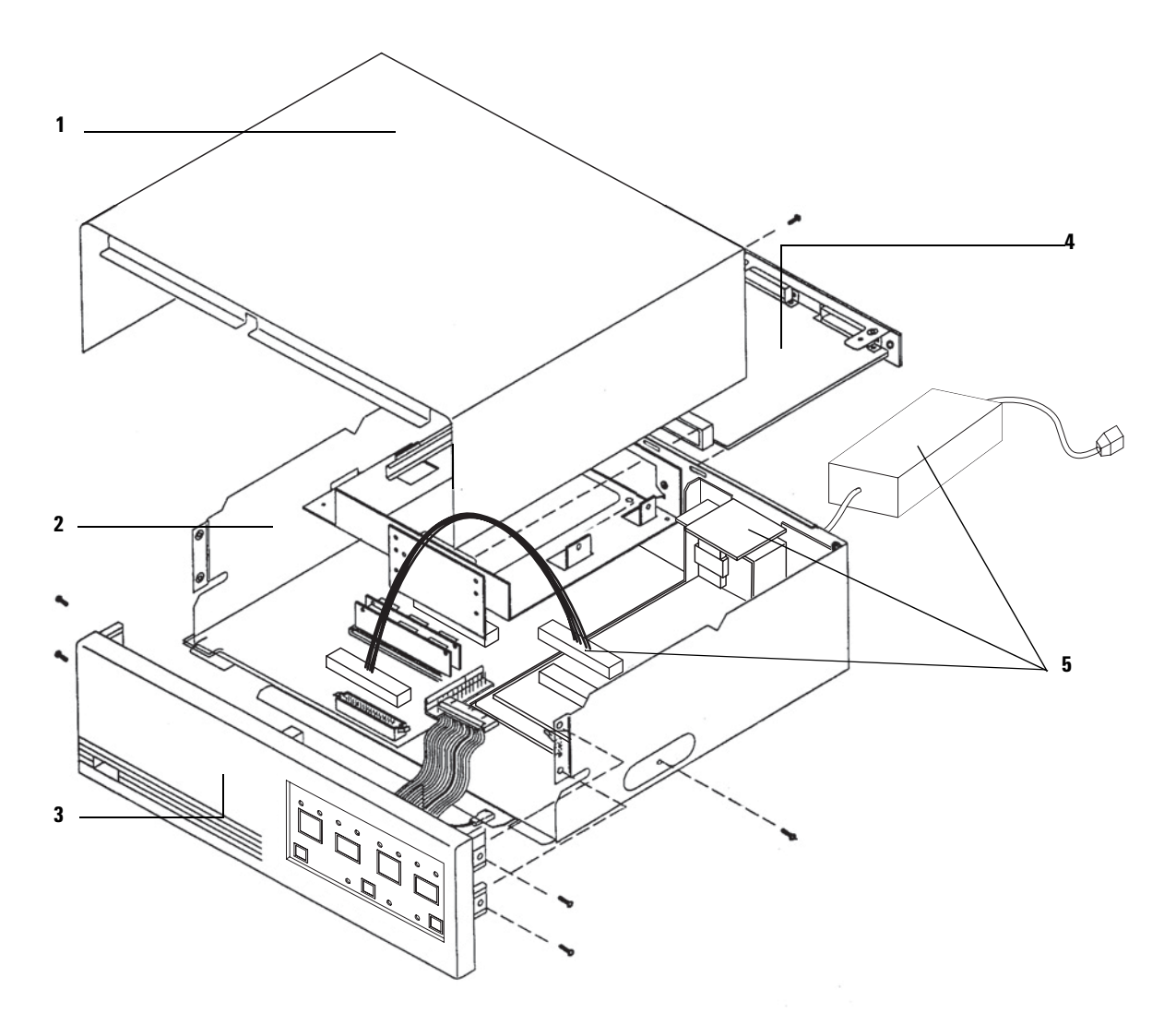

<span id="page-50-0"></span>**Figure 15** Parts breakdown

### **7 Instrument Parts Breakdown**

# <span id="page-51-0"></span>**Parts Breakdown for the 35900 Mother Board**

| Item no. | <b>Description</b>      | Part no.    | 0ty |
|----------|-------------------------|-------------|-----|
|          | Connector board         | G1279-67600 |     |
| 2        | Main board              | G1279-60010 |     |
| 3        | SIMM Memory board, 1 MB | G1315-66501 |     |
| 4        | Guide, PC board         | 0403-0102   |     |

**Table 13** Parts for 35900 mother board (Figure 15)

<span id="page-52-0"></span>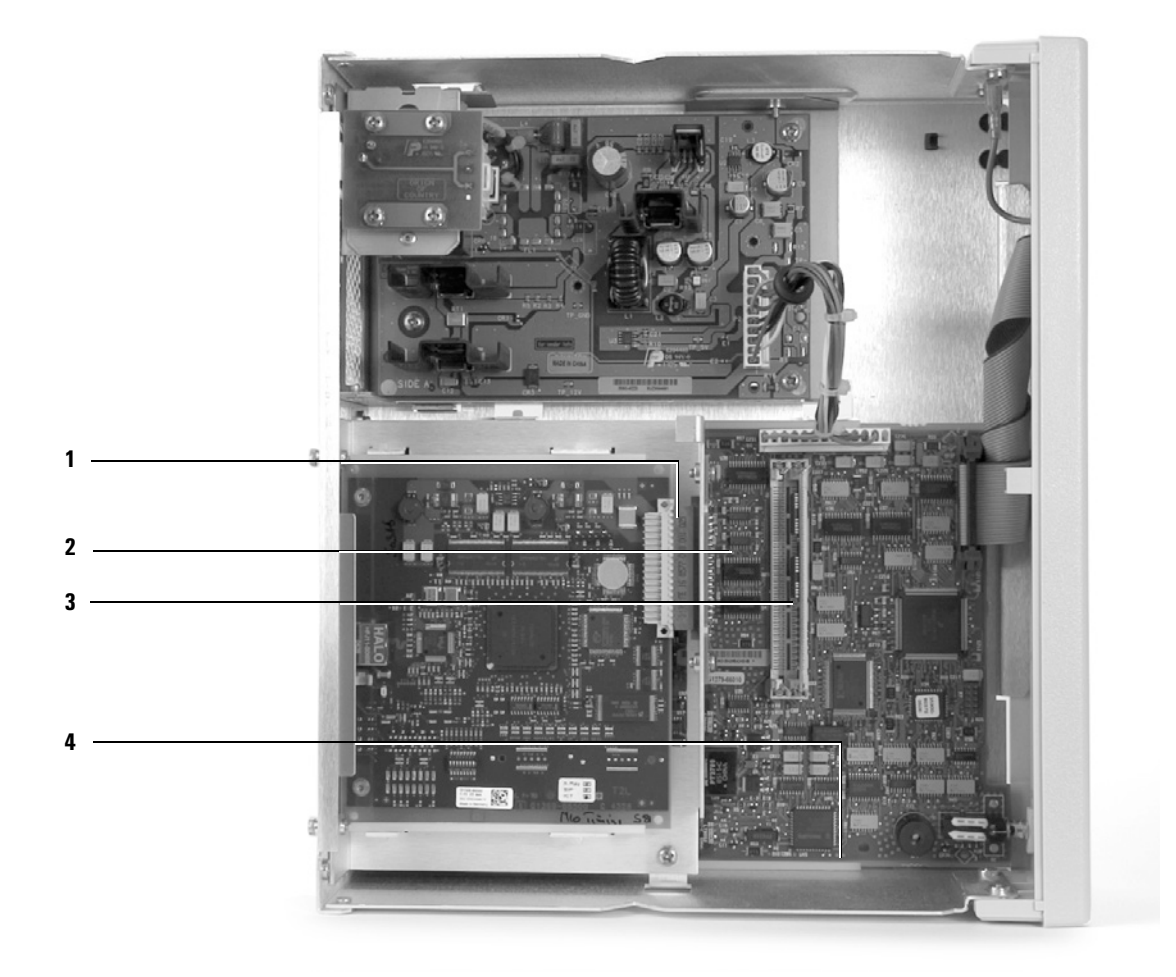

**Figure 16** Parts breakdown inside the 35900

### **Instrument Parts Breakdown**

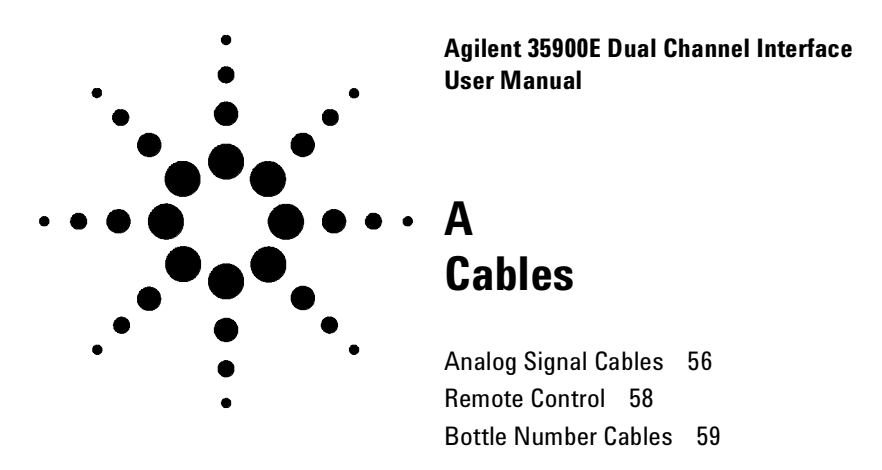

<span id="page-54-2"></span><span id="page-54-1"></span><span id="page-54-0"></span>This section provides cable diagrams for the open analog signal, remote control, and bottle number cables that work with the 35900.

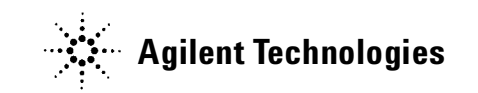

# <span id="page-55-0"></span>**Analog Signal Cables**

Examples of instrument specific analog signal cables are included in this section.

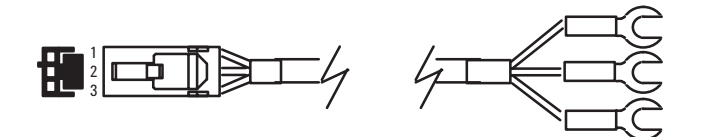

<span id="page-55-1"></span>**Figure 17** 35900–60630, 35900–60900, 35900–60910: General use —spade lugs

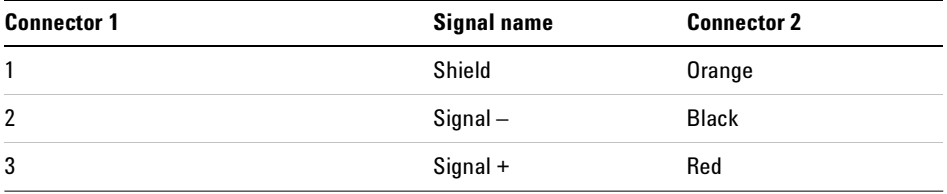

<span id="page-55-2"></span>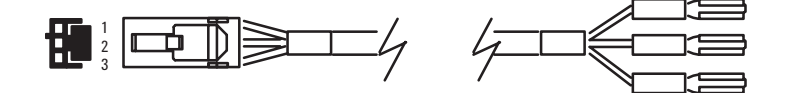

**Figure 18** 35900–60570: 5880 GC

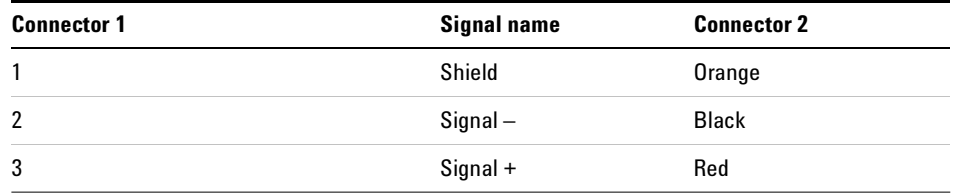

<span id="page-56-0"></span>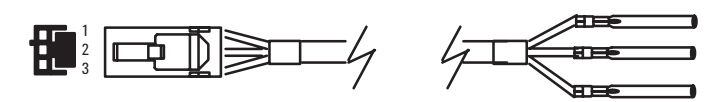

<span id="page-56-1"></span>**Figure 19** 35900–60640: For special purpose square - pins

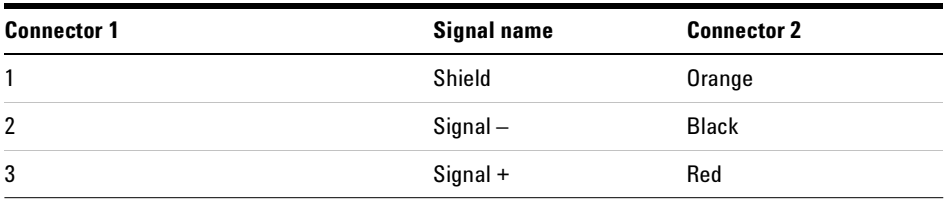

# <span id="page-57-0"></span>**Remote Control**

Examples of instrument specific remote cables are included in this section.

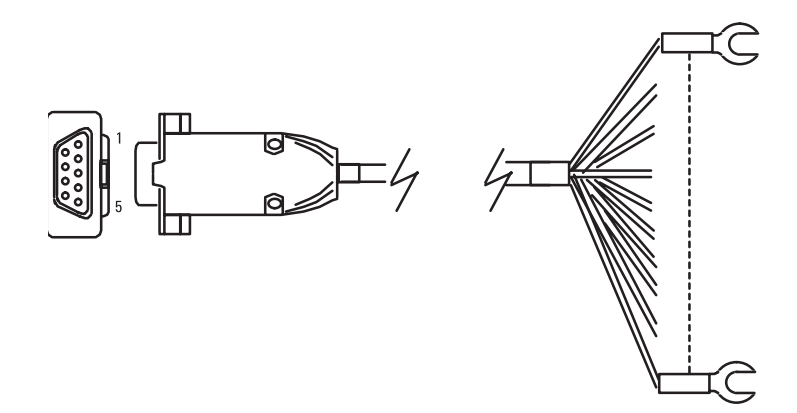

<span id="page-57-1"></span>**Figure 20** 35900–60670, 35900–60920: General use — spade lugs

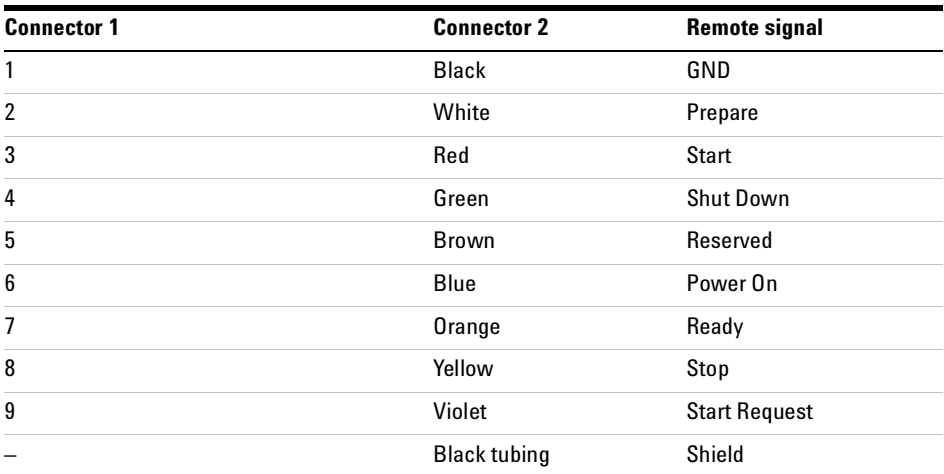

Note: When used for remote control, this cable attaches directly to remote port on back of 35900. when used for digital I/O or bottle numbers, the Digital I/O Adaptor Cable must be used to connect to the 35900.

# <span id="page-58-0"></span>**Bottle Number Cables**

Examples of instrument specific bottle number cables are included in this section.

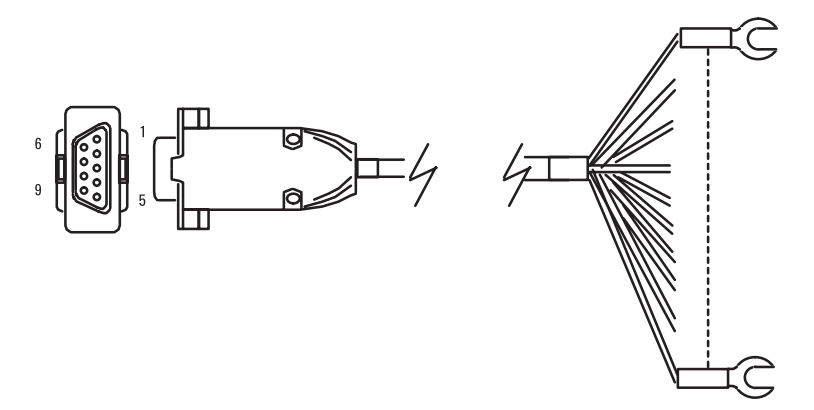

<span id="page-58-1"></span>**Figure 21** 35900–60670, 35900–60920: General use — spade lugs

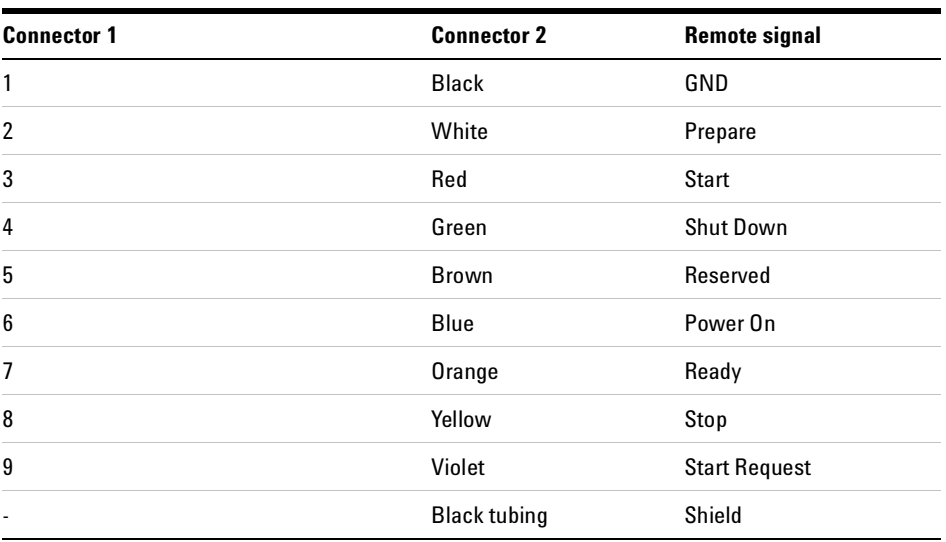

Note: When used for remote control, this cable attaches directly to remote port on back of 35900. When used for digital I/O or bottle numbers, the digital I/O adaptor cable must be used to connect to the 35900.

### **A Cables**